### Instructions pour le configurateur de tiroirs OPO-Move

Aperçu des fonctions du configurateur

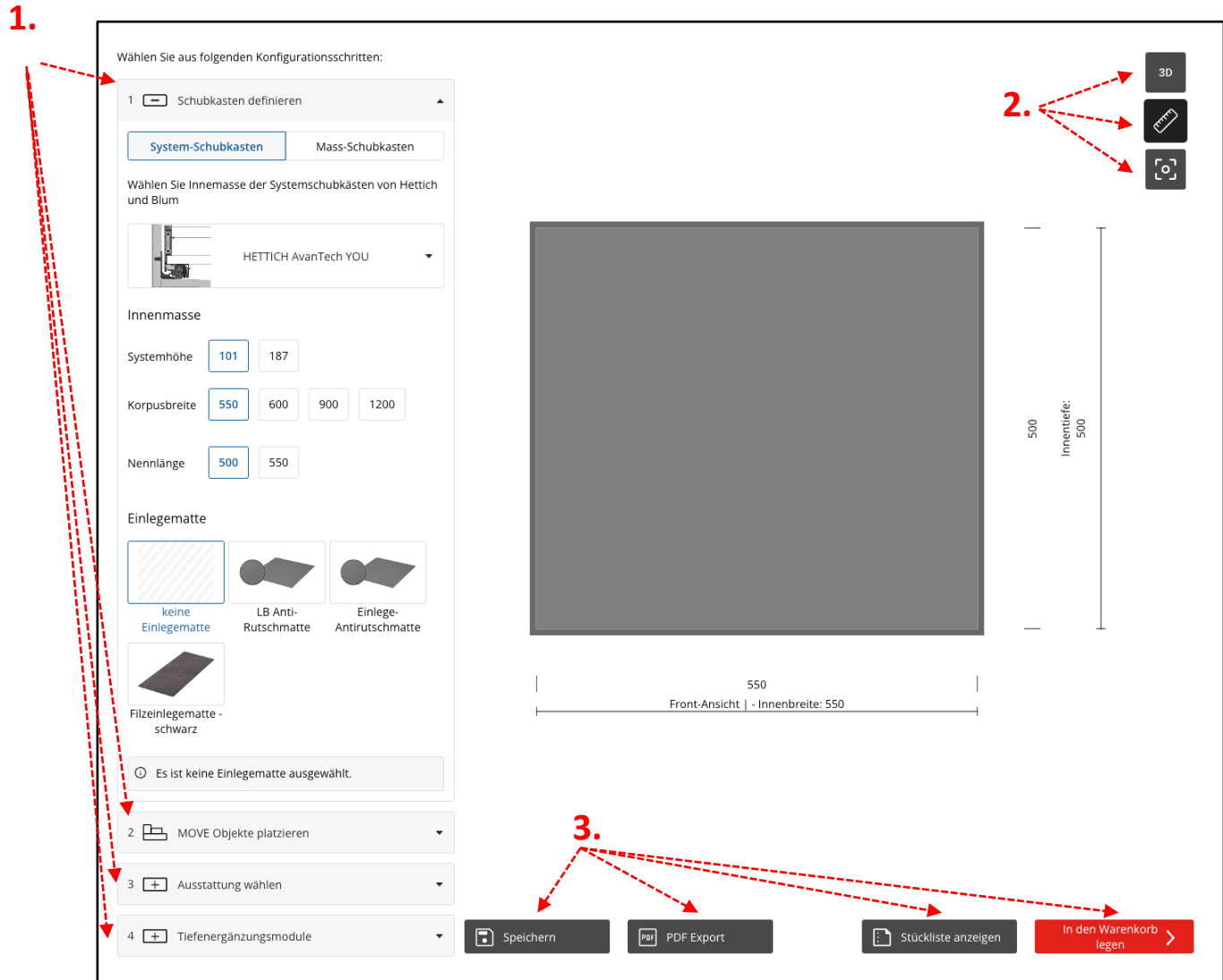

1. Étapes de configuration du tiroir : Composez votre tiroir pas à pas selon des systèmes prédéfinis ou individuellement avec différents objets.

### Menu d'affichage : **2.**

Sélectionner la vue préférée en 3D, le tiroir avec les dimensions correspondantes ou revenir à la vue de base.

### Menu principal : **3.**

Partager et exporter votre configuration terminée ou afficher les listes de pièces, y compris les prix. Si tout est comme vous le souhaitez, vous pouvez mettre tous les produits directement dans le panier après vous être connecté à votre compte.

### Étapes de configuration :

Le côté gauche du configurateur vous guide tout au long du processus en différentes étapes :

#### **1. définition du tiroir :**

- Système de tiroirs : commencez par cliquer sur le menu déroulant, avec un système de tiroirs déjà existant des fabricants HETTICH ou BLUM. Vous pouvez ensuite affiner les différentes variantes (hauteur du système, largeur de caisson, longueur nominale).
- •
- Tiroir sur mesure : mesurez les dimensions intérieures du tiroir et inscrivez-les dans les champs prévus à cet effet. Sélectionnez en outre le tapis approprié sous "Tapis d'insertion".

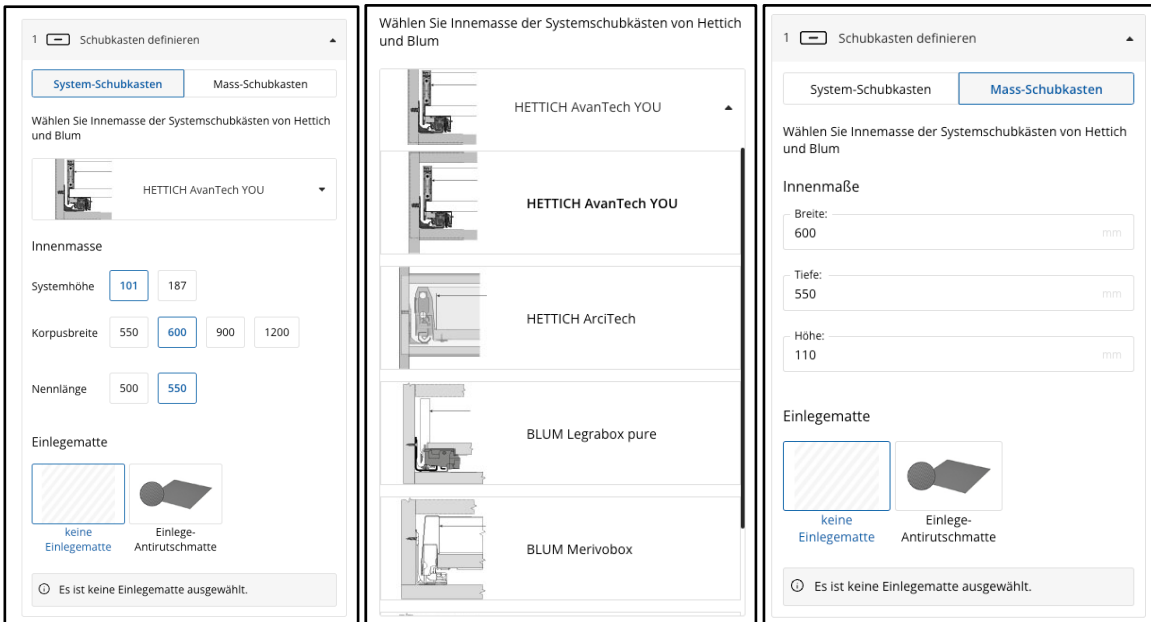

#### **1. placer/modifier/supprimer des objets Move :**

• - Sélectionnez et placez les objets Move préférés en cliquant sur le bouton "ajouter".

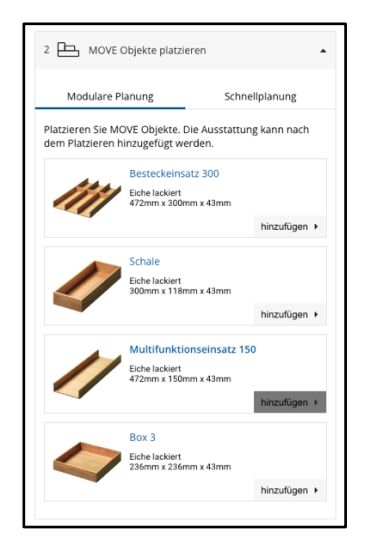

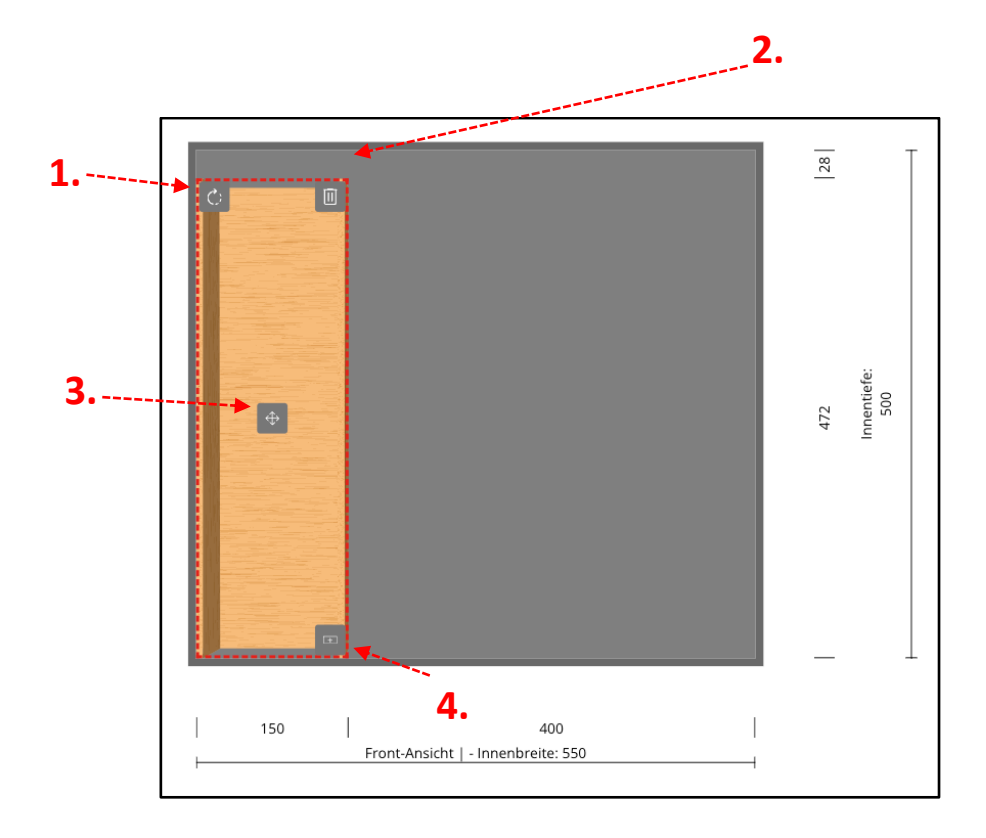

Une fois qu'un objet Move a été ajouté au tiroir, différentes options de modification sont disponibles :

1. faire pivoter l'objet : vous pouvez orienter l'objet selon vos besoins.

2. supprimer l'objet : vous pouvez supprimer l'objet si nécessaire.

3. déplacer l'objet : l'objet peut être sélectionné avec le curseur de la souris et déplacé vers une nouvelle position.

Si l'objet chevauche d'autres objets ou est placé à un endroit non autorisé, un message d'avertissement apparaît. 4. ajouter d'autres accessoires : un clic sur l'icône des accessoires ouvre l'option de menu correspondante sur le côté gauche pour ajouter des objets supplémentaires.

#### **1. choisir l'équipement :**

• Après le placement, il est possible de sélectionner des objets Move individuels et de les équiper d'accessoires supplémentaires sous "Equipement", si ceux-ci sont disponibles.

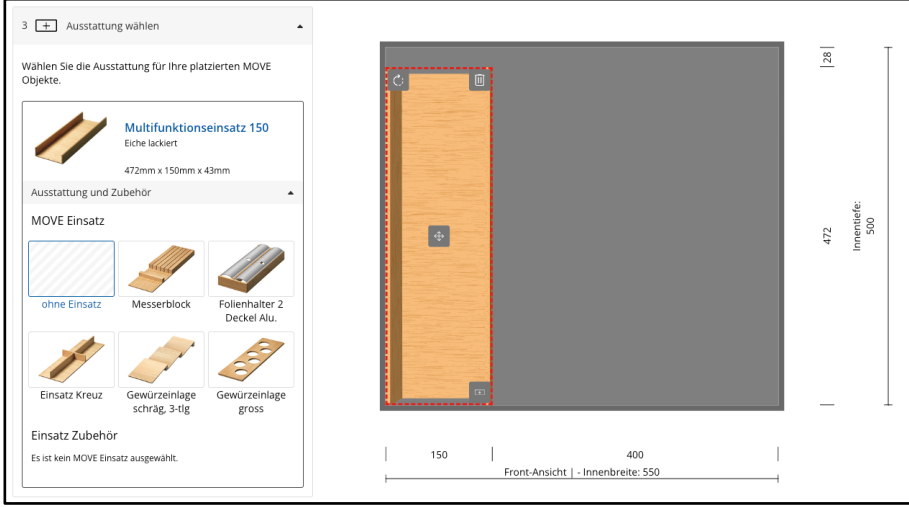

#### **1. module d'extension en profondeur :**

• Une fois que tous les objets et accessoires ont été ajoutés, il est possible de choisir un module de complément de profondeur correspondant à partir de la longueur nominale 550, afin que l'équipement reste fixé en profondeur. Celui-ci peut également être adapté à la profondeur exacte si nécessaire.

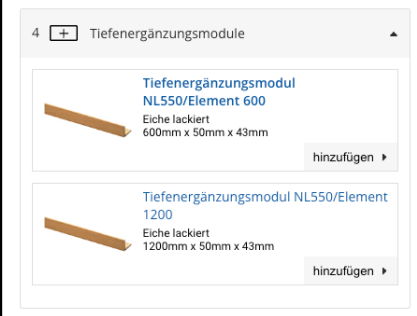

### Menu d'affichage (en haut à droite):

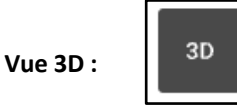

Activez la vue 3D pour représenter le tiroir en 3D, y compris les objets placés.

### **Activer/désactiver la masse :**

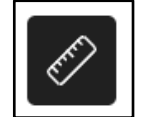

Les mesures peuvent être affichées ou masquées.

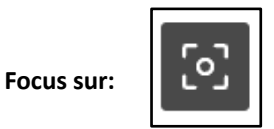

En cas de perte de focus suite à un changement d'affichage ou à un défilement, cet élément de menu permet de rétablir l'affichage de départ initial.

Menu principal (en bas) :

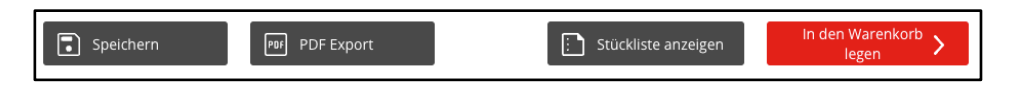

a. Enregistrer :

- Enregistrer et partager la configuration en indiquant une adresse e-mail. Le destinataire reçoit un lien vers la configuration actuelle.

b. Exportation en PDF :

- Exportation de la configuration, y compris la représentation visuelle, au format PDF.

c. Afficher la nomenclature :

- Afficher la nomenclature de la configuration actuelle, y compris les prix.

d. Mettre dans le panier :

- Placez la configuration dans le panier de la boutique OPO Oeschger. Si vous n'êtes pas encore connecté, vous serez dirigé vers la page de connexion.